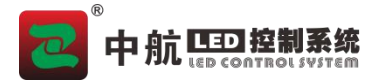

# ZH-XC 播放盒使用说明书

版本:V2.0

## <span id="page-0-0"></span>声明 しゅうしょう しゅうしょう しゅうしょく

首先感谢您使用本公司的产品,为了您的使用安全,请您在使用前仔细阅读本手册,按要 求施工操作,以免操作不当给您造成不必要的损失。因不按手册说明操作不当引起的设备损坏, 或因此造成的财产损失和人身伤害等,本公司不承担责任。

本公司拥有本手册版权所有权。本公司保留对本文档的任何产品功能的描述进行修改和改 进的权利,更新内容不再另行通知。

本产品附带的相关软件,仅限于个人使用,严禁用于商业用途。软件的所有权归本公司所 有。不正当的使用,本公司保留追究侵权行为法律责任的权利。

如果您使用了本产品,表明您同意以上声明,若您不同意以上声明,请您与销售人员联 系,办理相应的退货手续。

日录 おおとこ しんしょう しんしょう しんしょう しんしょう

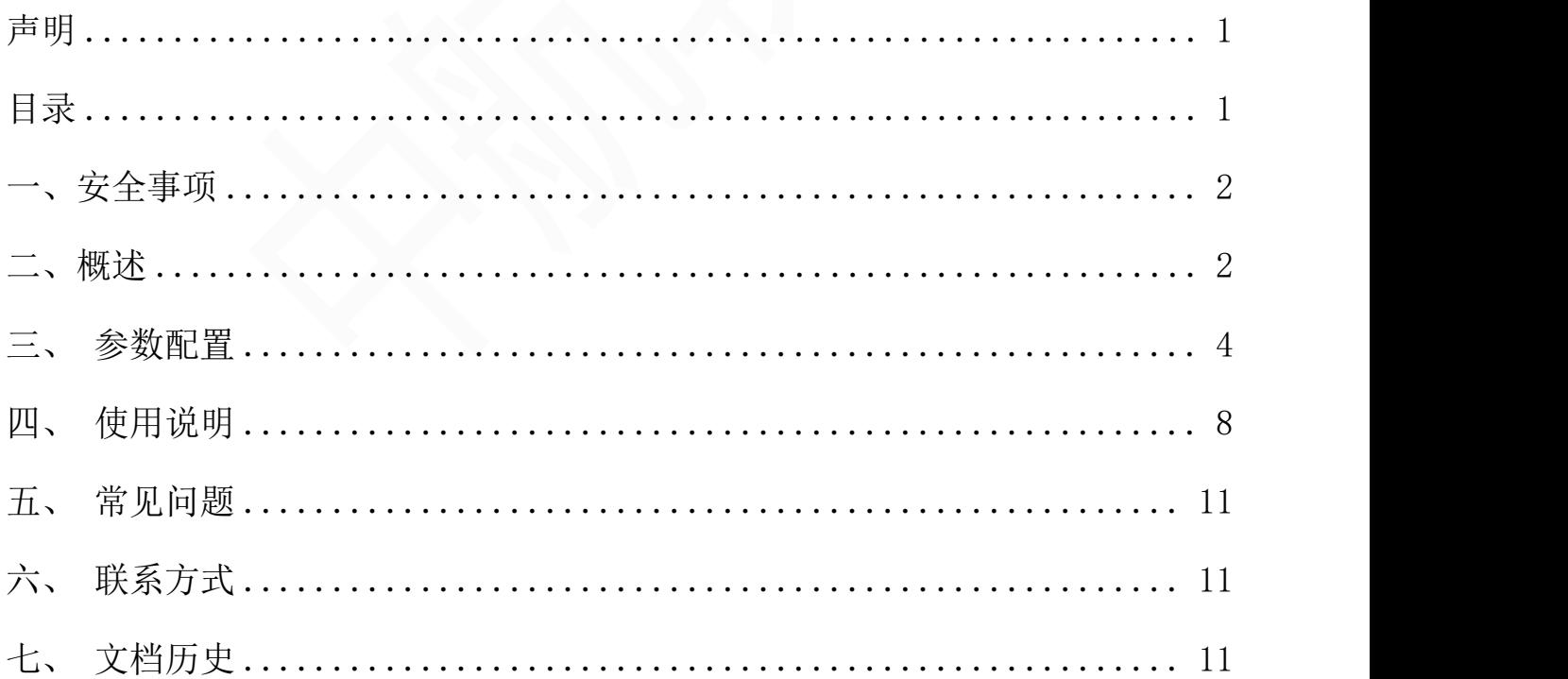

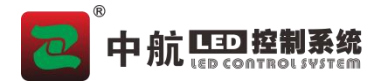

## <span id="page-1-0"></span>一、安全事项

为了您的人身和设备安全,请仔细阅读以下内容。

> 电源

本产品正常工作的电源电压为 100~220V 的交流电,请确保在此电压范围内使用本产品。

开盖、维修

本产品含有高压元件,为防止意外事故的发生,非本公司专业技术人员,请勿拆开设备外壳进行相关操作。 若有维修需要,请联系专业售后人员安排现场或返厂维修。

> 接地

为了保护您的人身安全,在使用前,请确保产品良好接地。

▶ 干扰

使用该产品时,请远离强磁场、发动机和变压器等,若有相关干扰的情况,请采取有效的防护措施。

> 防潮

本产品无防水设计,安装、使用时请保持环境的干燥。若设备不慎受潮或表面接触到液体,请不要接入电 源,应等设备干燥后联系售后技术人员确认,必要时返厂维护。

> 远离易燃易爆品

严禁在易燃易爆环境中使用本产品。

异常现象

使用时应严防液体或金属等导电物质进入设备机箱内部,如若发生, 应立即断电。如发现异响、异味、冒 烟等异常情况,请立刻断电,并联系售后技术人员确认,必要时返厂维护。

# <span id="page-1-1"></span>二、概述

本产品是一款针对 LED 大屏幕显示系统开发的异步播放盒,满足客户大屏脱离电脑后能够独立播放内 容。支持 U 盘、WiFi、网线等多种方式更新内容;支持标准千兆网口输出连接 ZH 系列接收卡,完成不同尺 寸屏幕拼接; 集成标准 3.5mm 音频接口连接功放, 满足客户的相关需求; 小巧玲珑的机箱, 满足客户内置 屏幕或桌面摆放的方便。本产品支持后期升级,为客户不定期升级新功能做好保障。

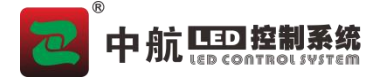

#### 功能特点:

- 采用与同步系统相同刷新技术;
- 支持级联接收卡,实现了任意尺寸屏幕的支持;
- 支持手机端(安卓+苹果)软件发送;
- 支持无线 WiFi 热点模式管理;
- 支持高清视频硬解码;
- 支持音频输出, 3.5mm 标准音频输出接口;
- **●** 支持 U 盘直接播放视频和图片:
- 支持节目顺序、定时播放、按次数播放、按时长播放;
- 支持 UDP、TCP 网络通讯协议;
- 支持屏幕旋转;
- 支持一键整屏测试;
- 支持手动开关机,定时开关机。

#### 外观简介

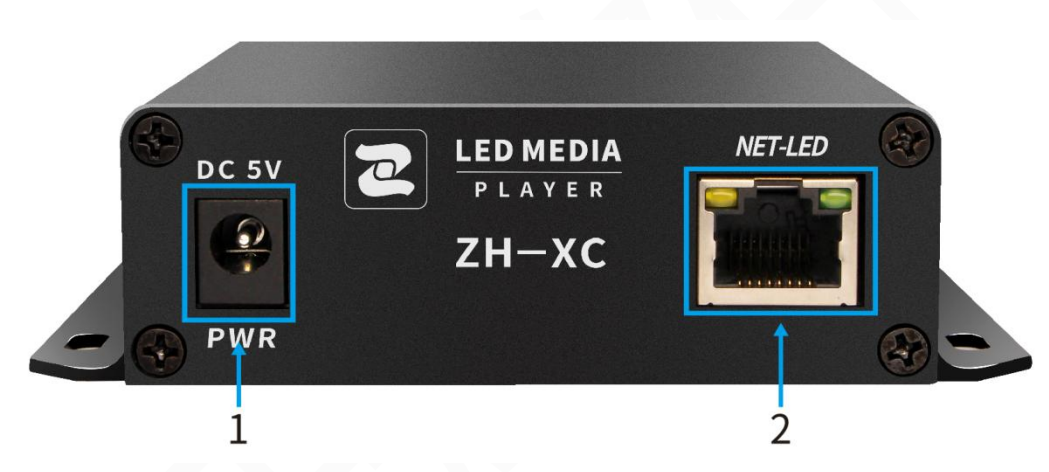

《ZH-XC 播放盒使用说明书》

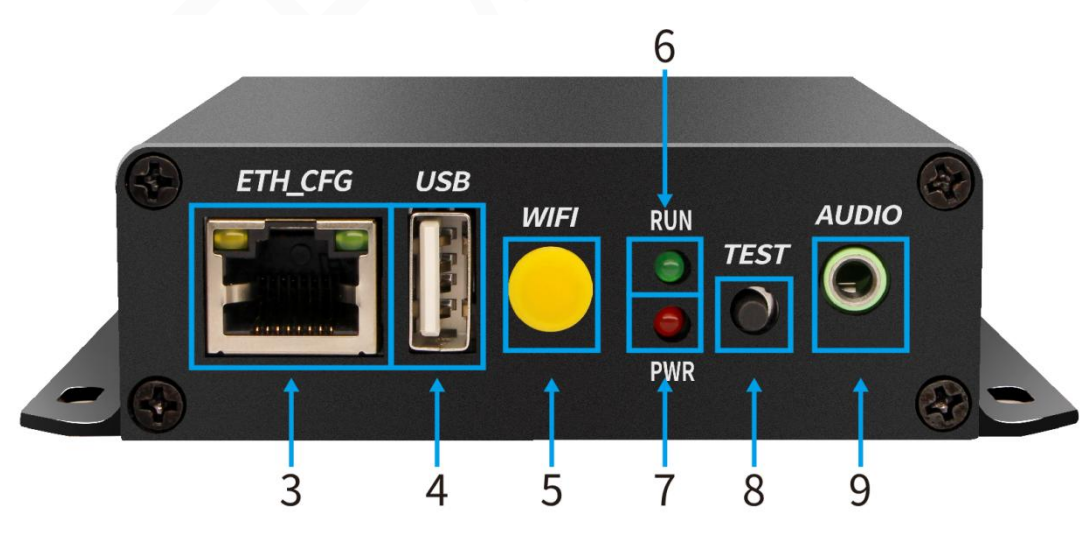

(图片仅供参考,具体产品请以实物为准)

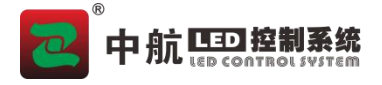

# <span id="page-3-0"></span>三、参数配置

# 软件安装

请在官网 www.zhonghangled.com,下载软件:LEDControlSystemV8.08.02.011 以及以上 版本安装调试使用。

#### 硬件连接

调试时,需电脑通过 WiFi 或网线连接设备调试使用,网线连接 LED 屏接收卡。

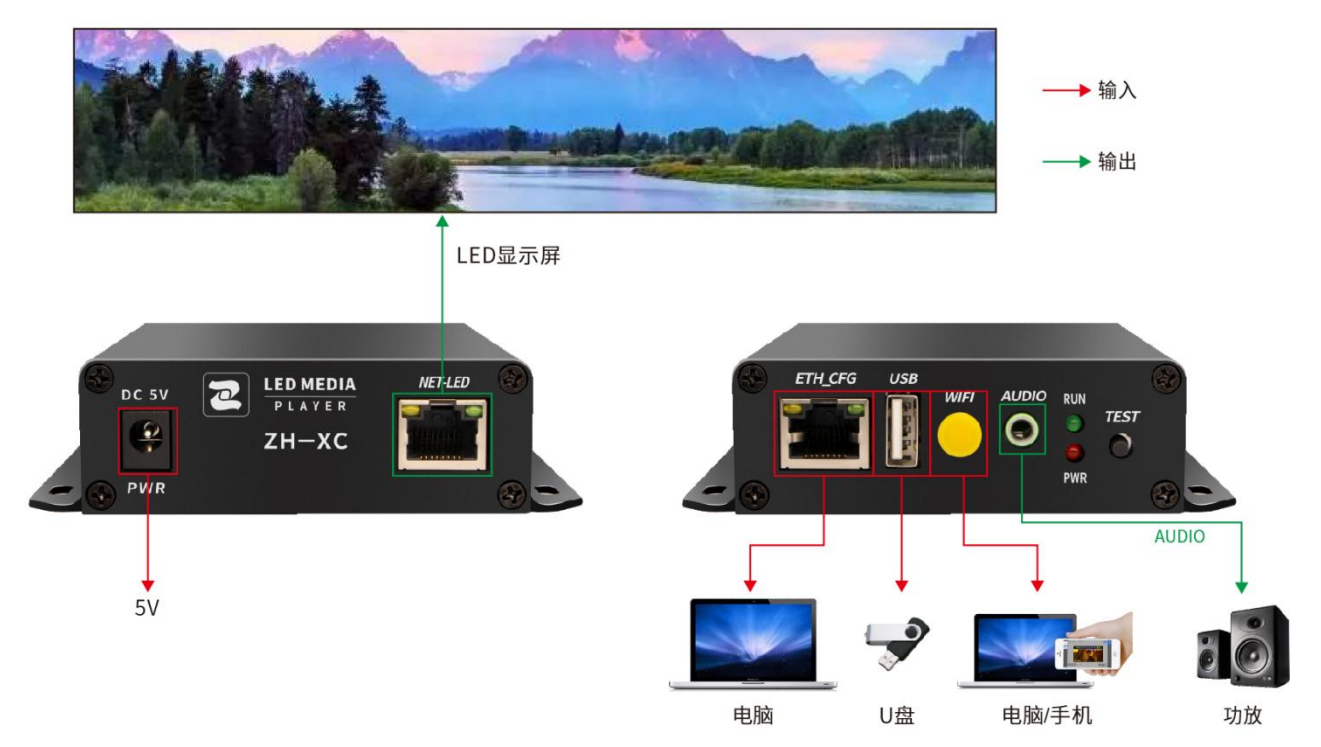

#### 参数调试

ZH-XC 默认 WiFi 是开启的, 调试可以直接连接 WiFi, 也可以使用网口连接电脑:

目前 ZH-XC 默认为静态 IP:192.168.1.225, 用电脑网线直连,电脑需要设置同一网段,具体设置方法 可以参照文档结尾附页说明。

3.1 在电脑右下角连接 ZH-XC 开头的 WiFi (默认无密码可直接连接)。

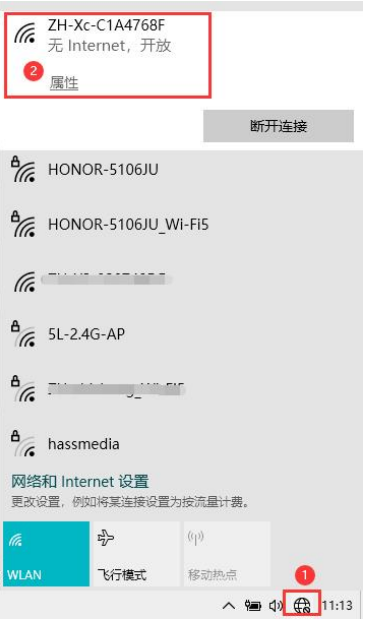

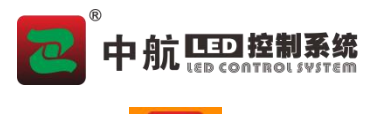

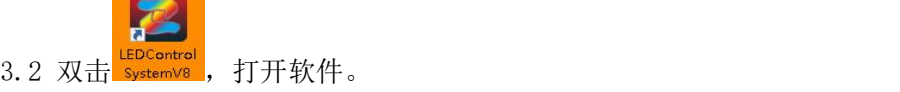

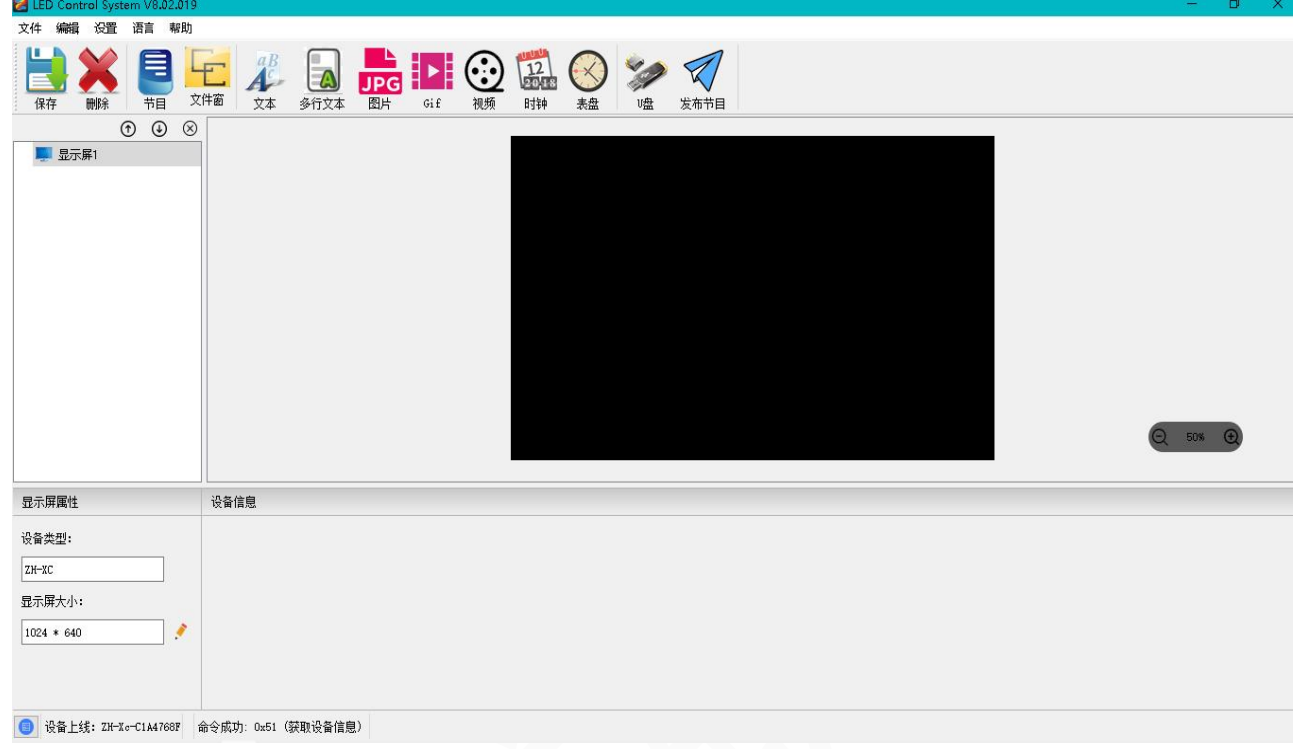

#### 3.3 点击'设置'---'显示屏设置'。

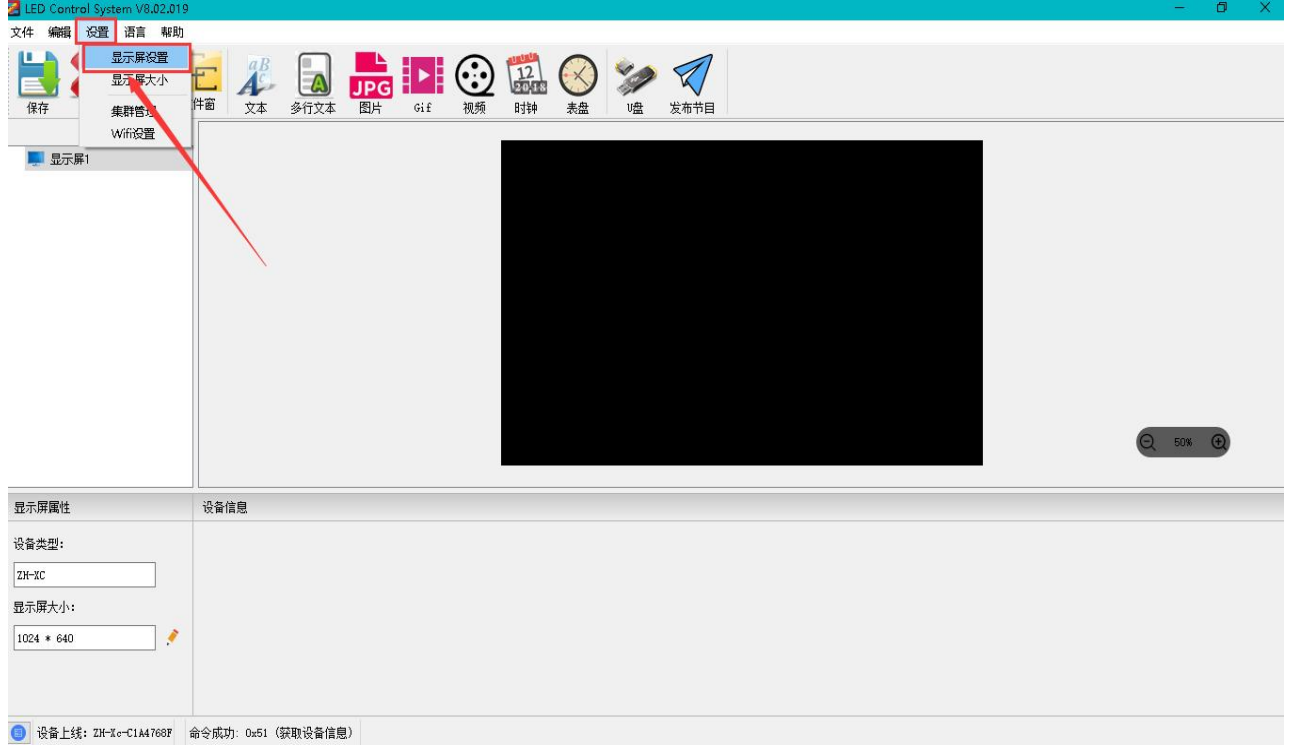

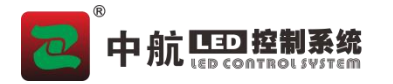

3.4 点击'设置', 输入密码'168'后点击确定。

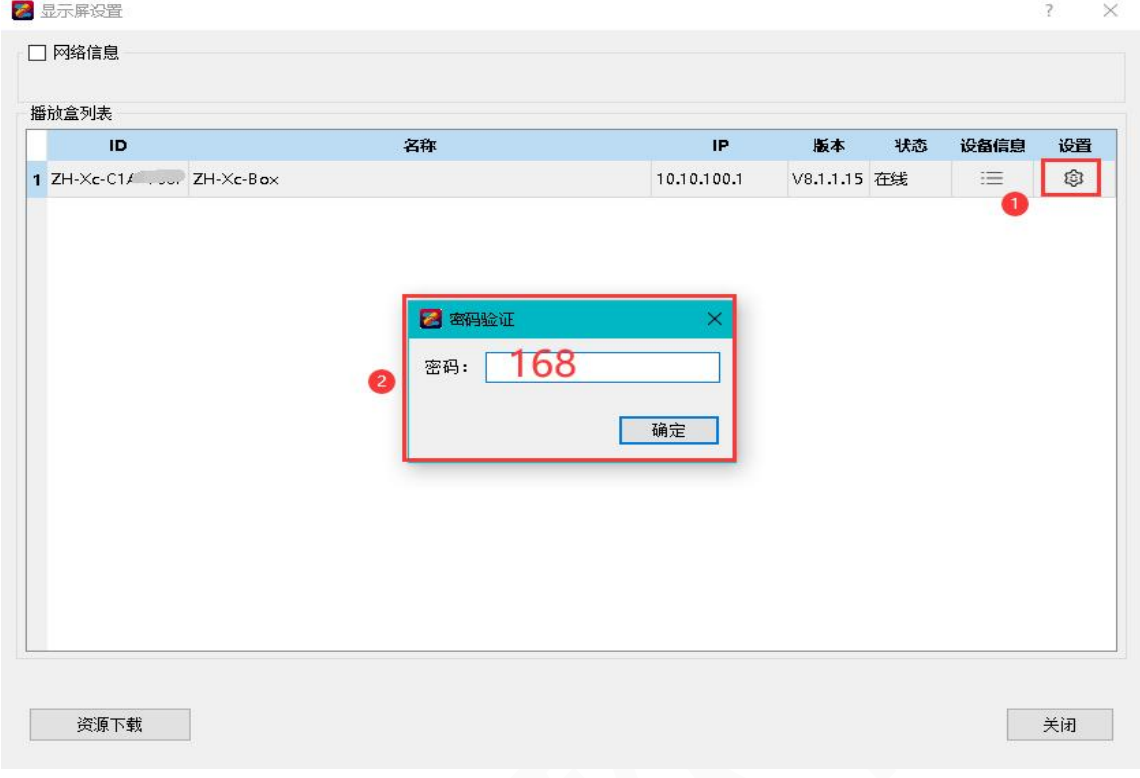

3.5 选择相应的分辨率(分辨率高度、宽度必须同时大于或者等于显示屏的实际高度、宽度),点击'设 置';如果默认分辨率可以使用,请跳过此步骤。注意:更改分辨率后设备自动重启、软件自动关闭本界 面,等待设备重新启动再进入页面进行其它设置。

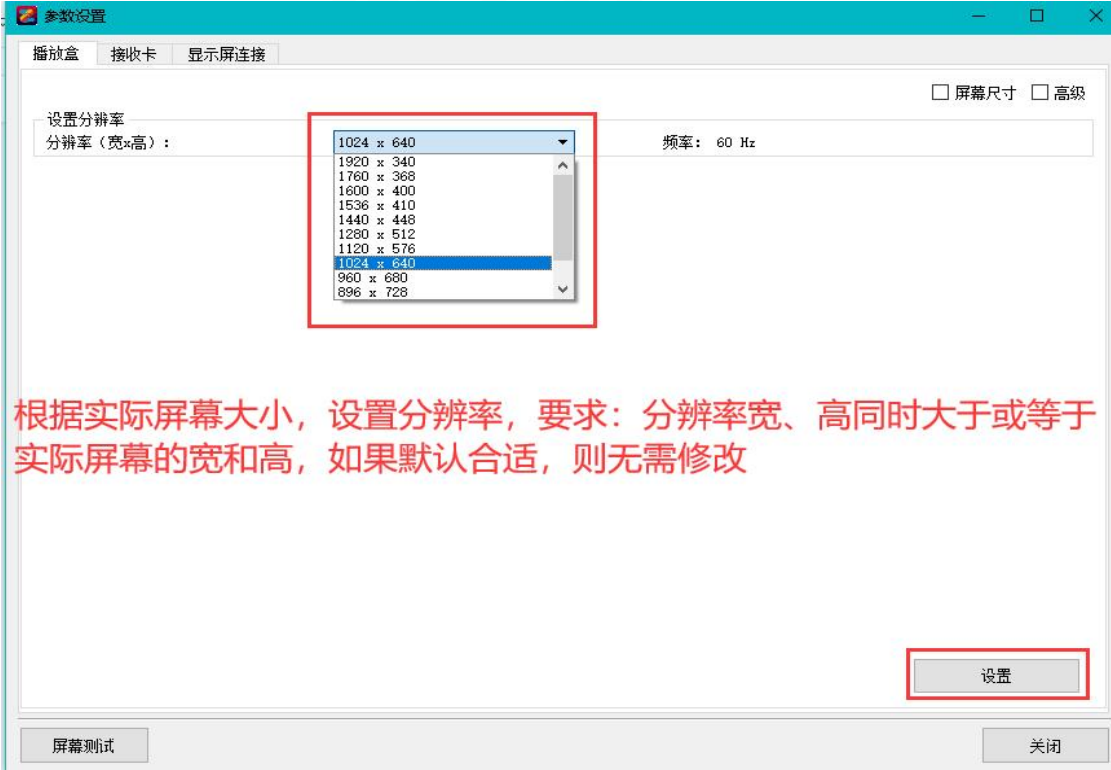

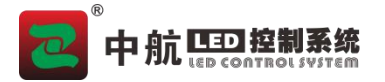

3.6 左上角选择'接收卡',点击'从文件加载' ---'从库中加载'选择对应厂家参数文件,设置箱体的 '宽度'、'高度'后点击'发送到硬件'---'保存到硬件'。

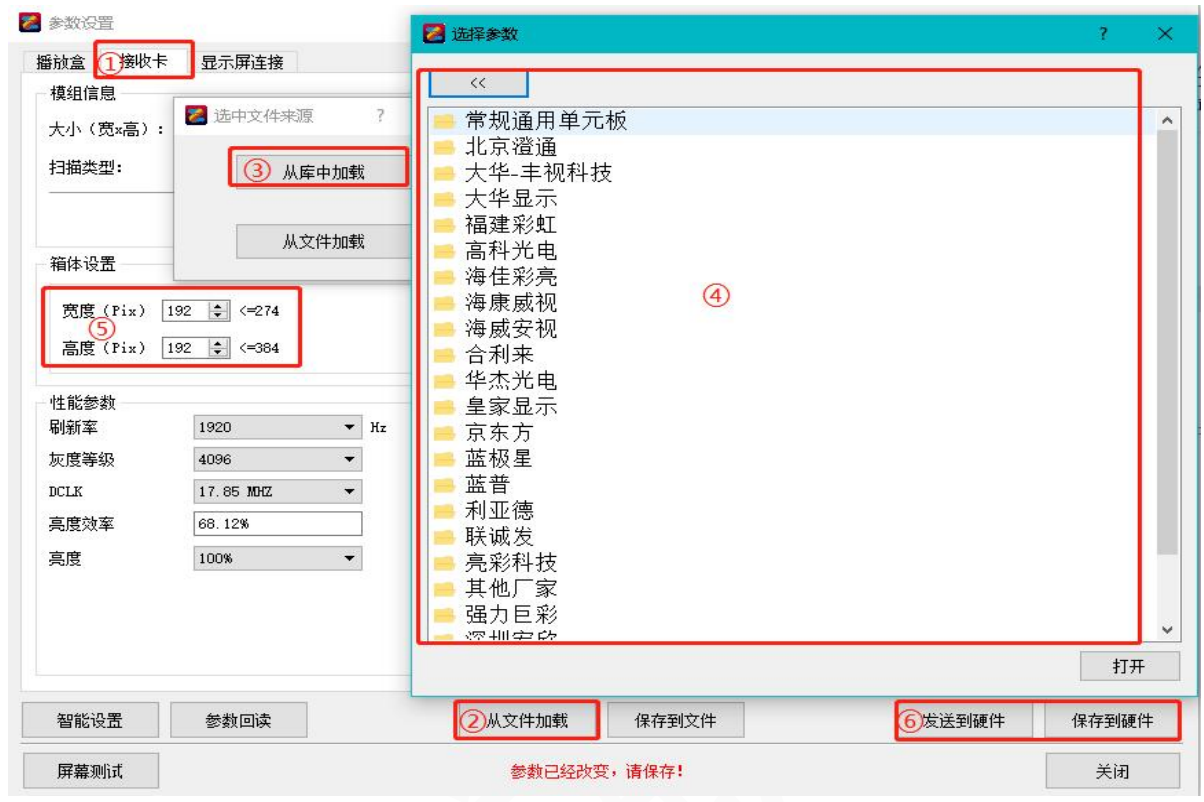

3.7 点击'显示屏连接', 修改'接收卡行数'、'接收卡列数', 根据网线顺序连接接收卡, 设置'接 收卡大小'后,点击'发送到硬件',如果屏幕正常显示点击'保存到硬件'。

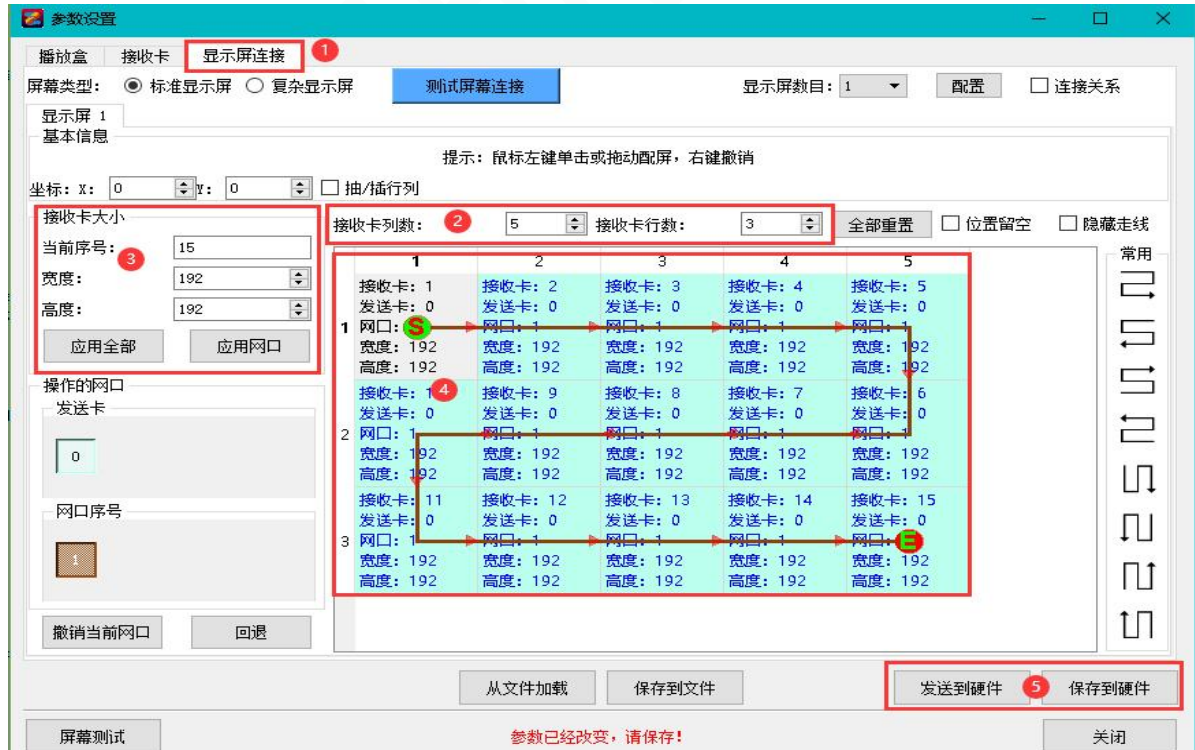

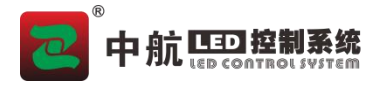

# <span id="page-7-0"></span>四、使用说明

## 4.1 编辑内容:

4.1.1 点击'设置' --- '显示屏大小'修改为显示屏实际分辨率。

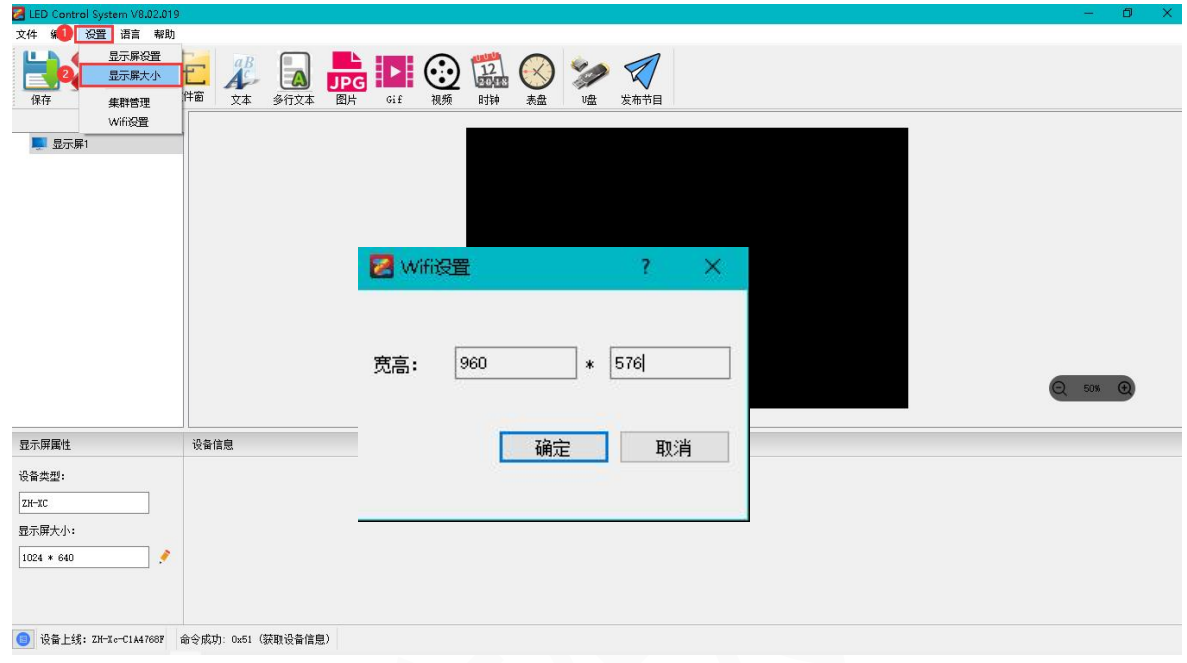

4.1.2 点击'视频' --- '+'选择添加视频。

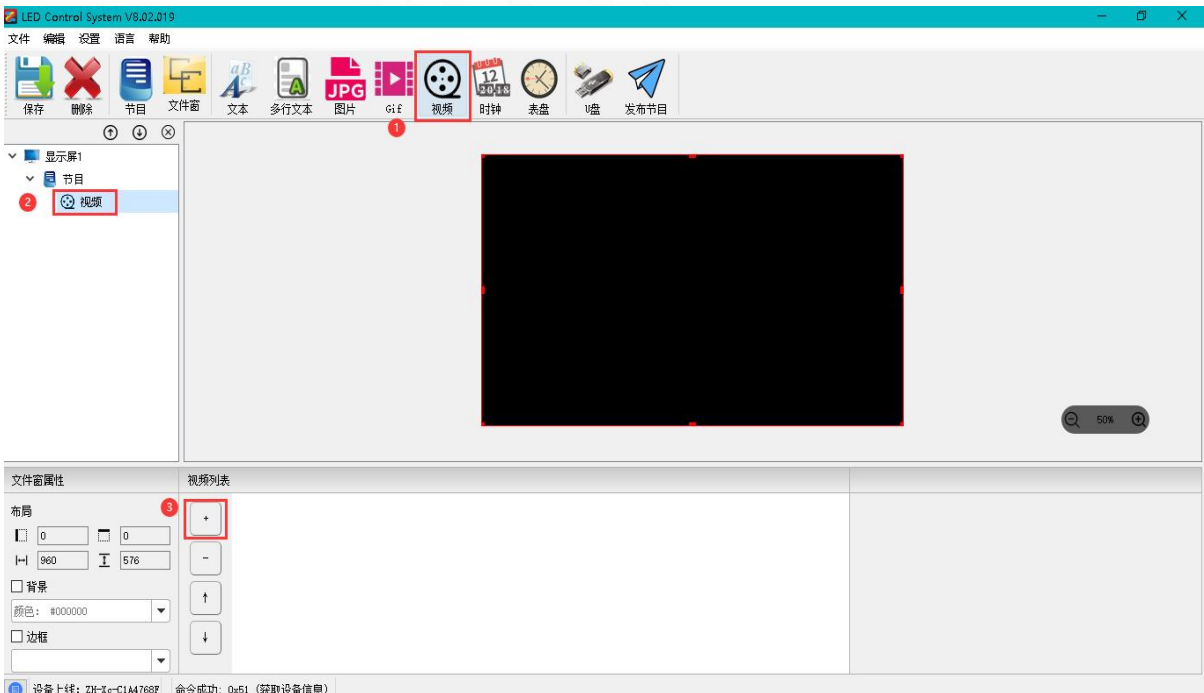

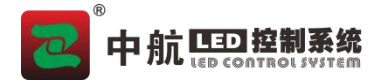

## 4.2 上传内容:

4.2.1 网线或 WIFI 上传内容:

点击右上角'发送节目',等待转码完成,选择对应的设备后,点击'发送'。

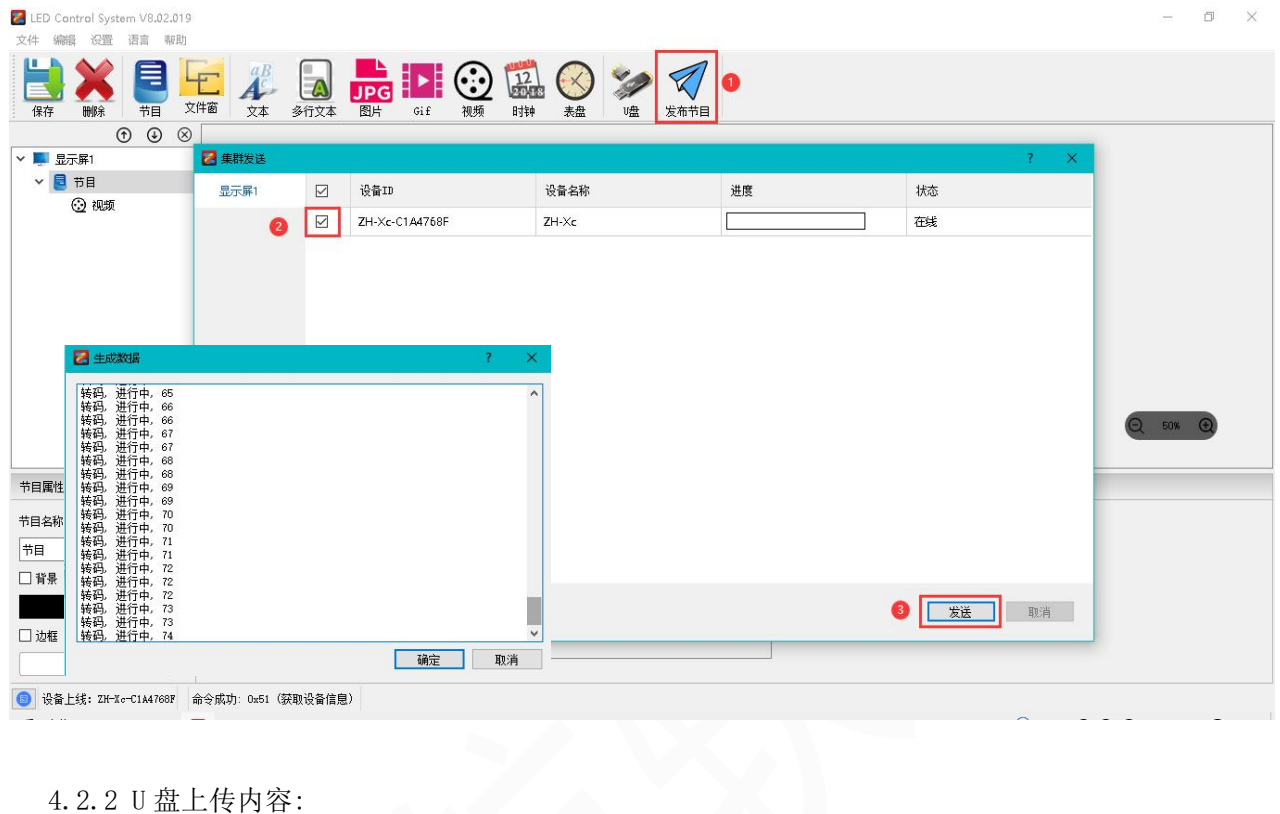

点击'U 盘'---'生成', 等待'生成数据'成功后,点击'确定', 拔出 U 盘插在设备 USB 口等待 上传,上传成功后即可拔除 U 盘。 $\qquad \qquad -\qquad \qquad \Box \qquad \times$ 

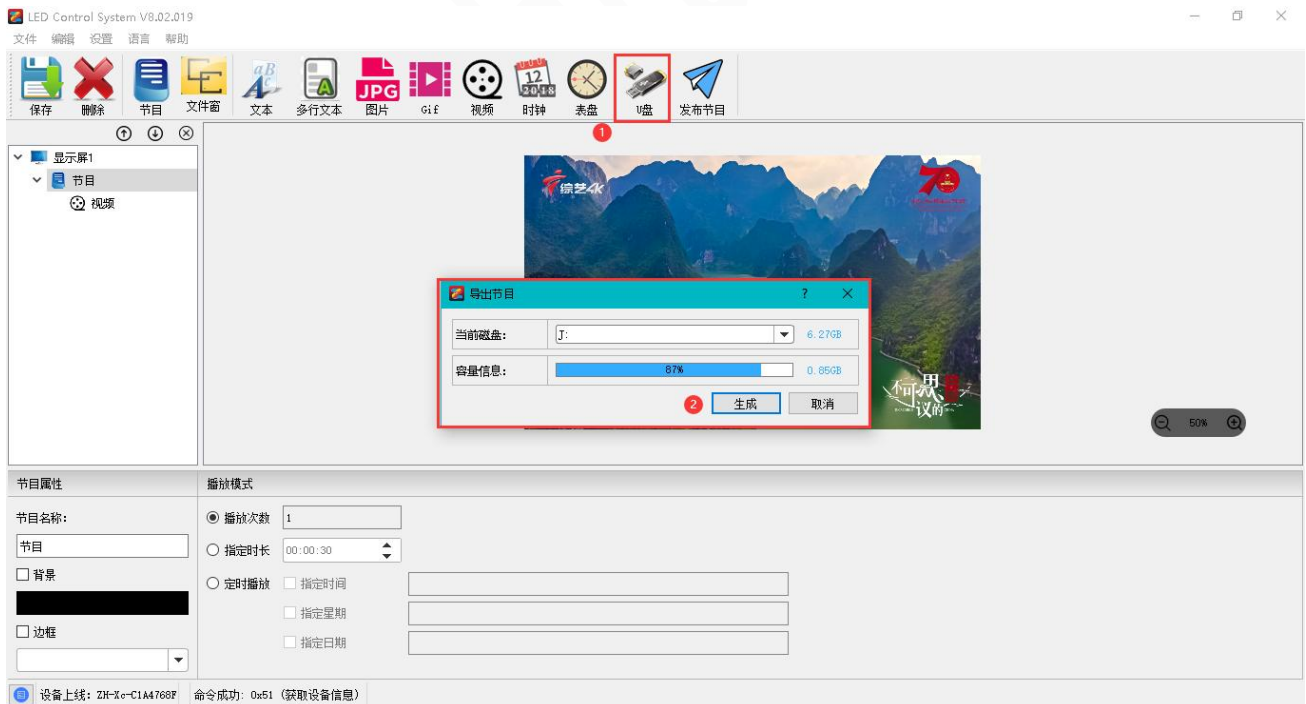

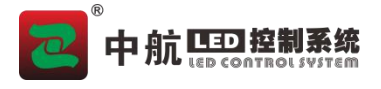

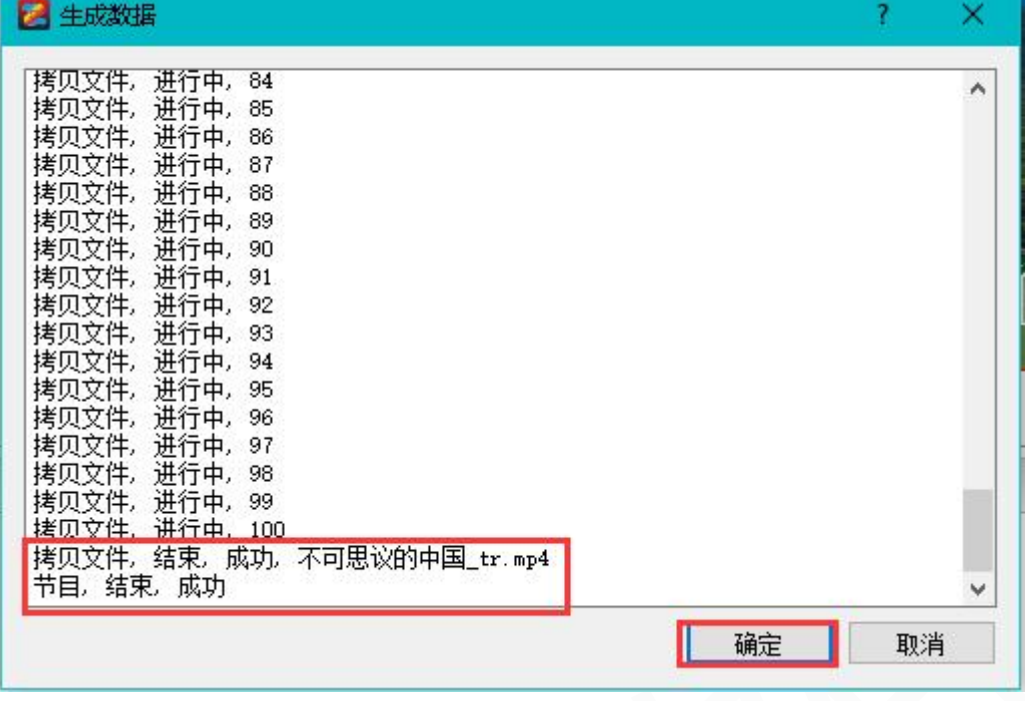

4.2.3 手机上传内容:

关注微信公众号'中航软件'观看视频教程上传内容。

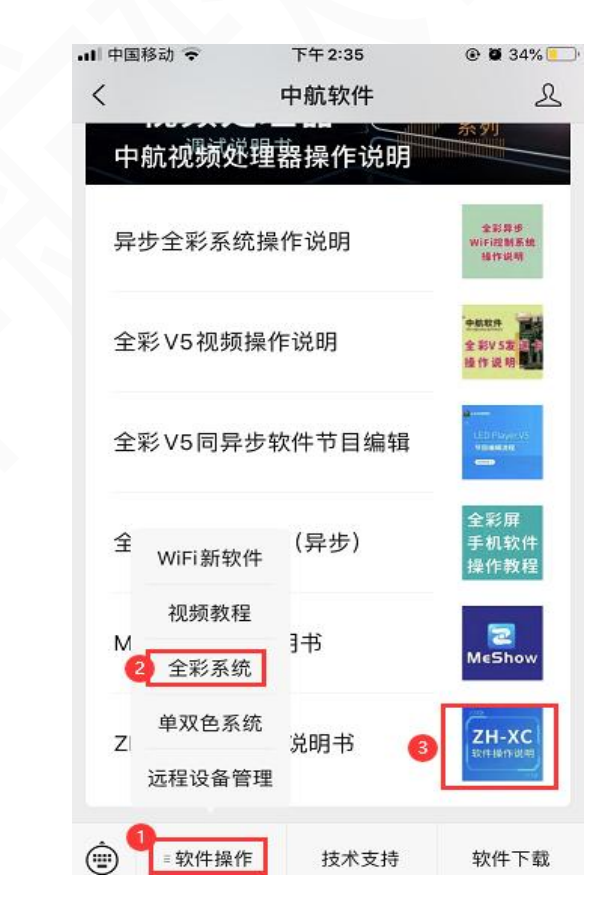

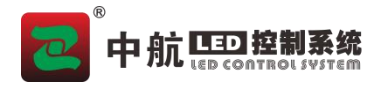

# <span id="page-10-0"></span>五、常见问题

在设备操作过程中,不可避免误操作带来的一些故障,遇到一些问题,以下是用户可通过 自行调试解决的问题,如以下方法均不能解决,请不要擅自拆机,及时联系经销商。

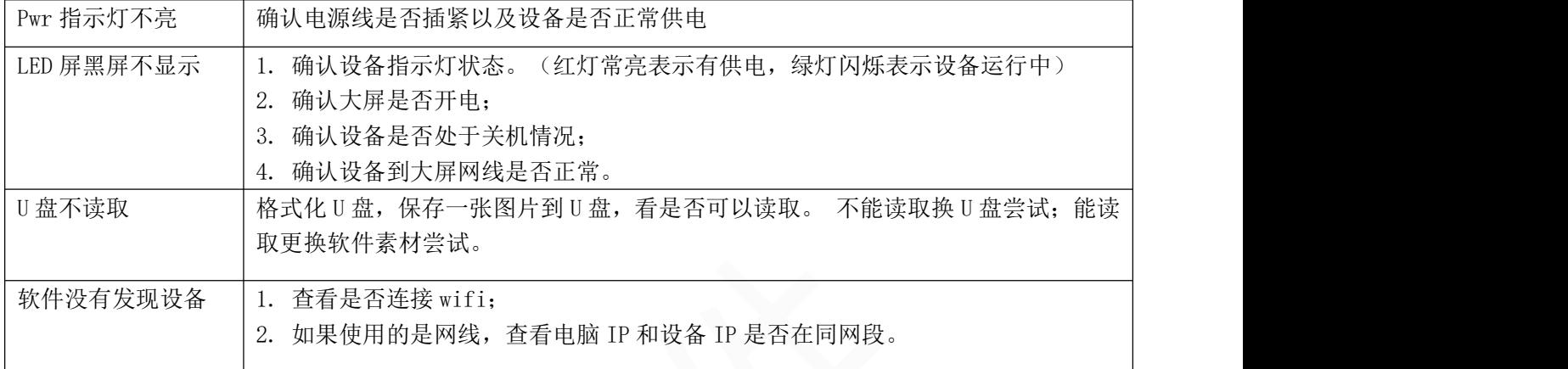

# <span id="page-10-1"></span>六、联系方式

郑州中航软件开发有限公司 地址:郑州市高新技术开发区翠竹街 1 号总部企业基地 68 幢 邮编:450001 电话:0371-56730994 传真: (86) 0531-67805165 网址:www.zhonghangled.com

# <span id="page-10-2"></span>七、文档历史

文档更新

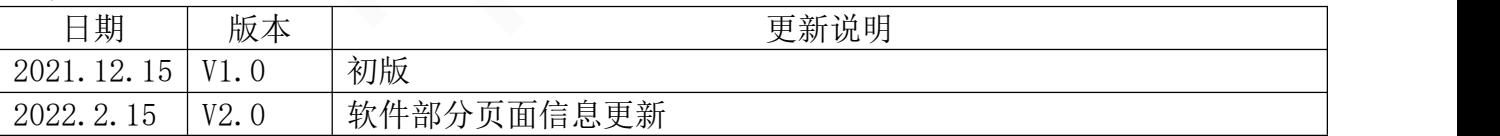

# 附页:电脑如果设置固定 IP

#### Win7 系统

1, 在电脑右下角小电脑图标上或者 WiFi 图标上单击或者右键, 点击"打开网络和共享中心"。

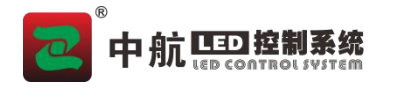

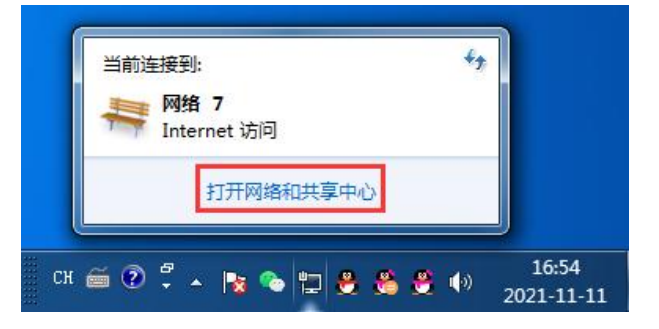

2, 在查看活动网络位置: 点击"本地连接"。

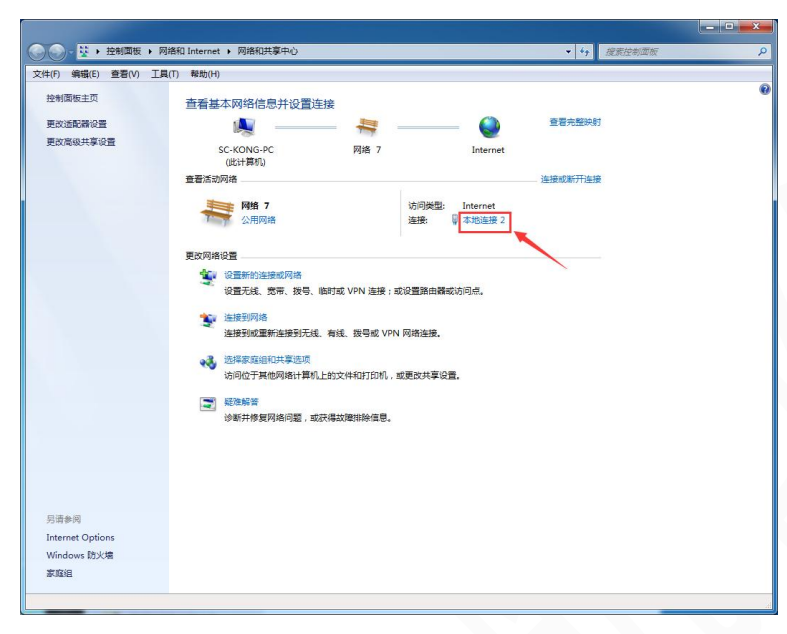

3,点击属性。

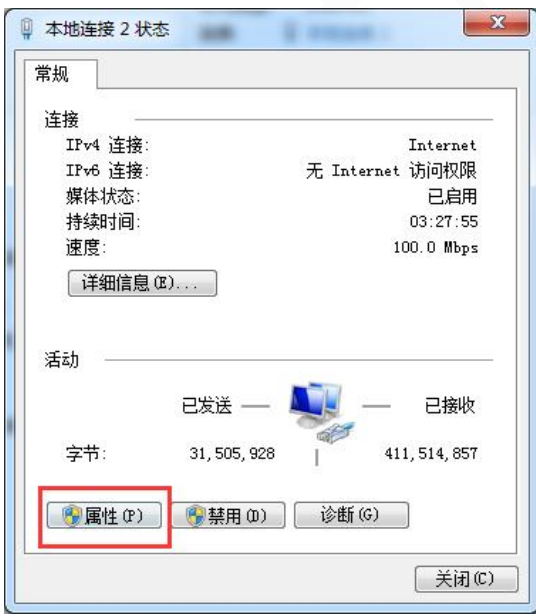

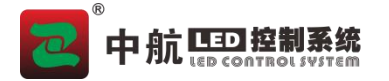

#### 4,双击"Internet 协议版本 4(TCP/IPv4)"。

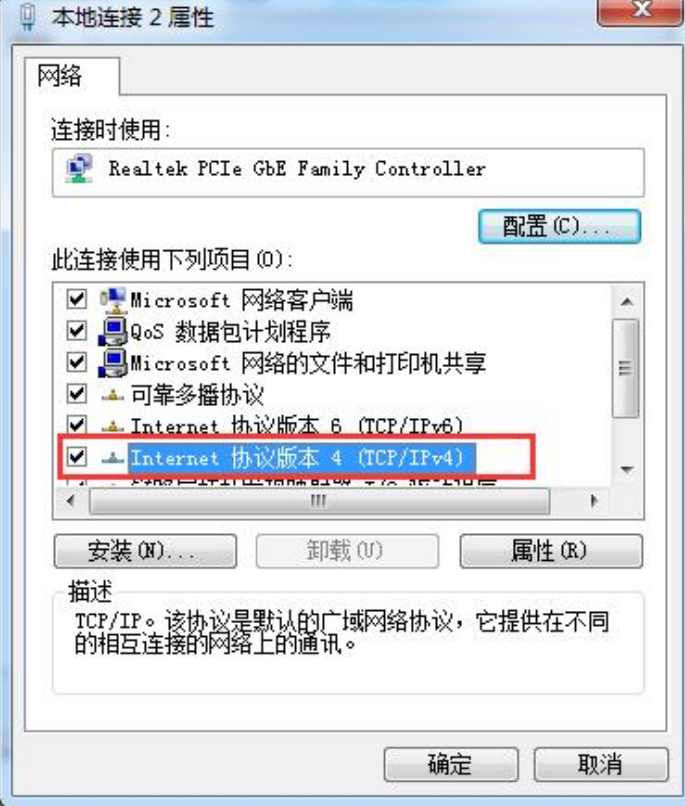

5, 选择"使用下面的 IP 地址",并设置对应的 IP 地址,子网掩码, 和默认网关。 最后点击确定, 以及本地连接属性界面的确定, 否则 IP 更改无效。

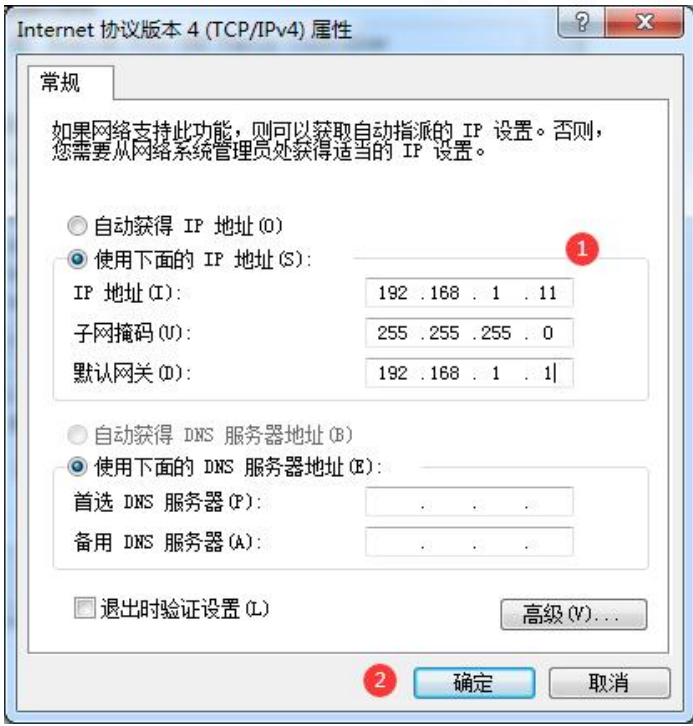

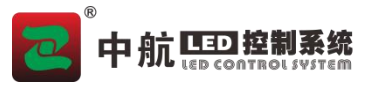

 $\sigma$   $\times$ 

## Win10 系统

1, 在电脑右下角小电脑图标 【 】<br>1, 在电脑右下角小电脑图标 【 】或者 WiFi 图标 【 上单击或者右键, 点击"网络和 internet 设置"。

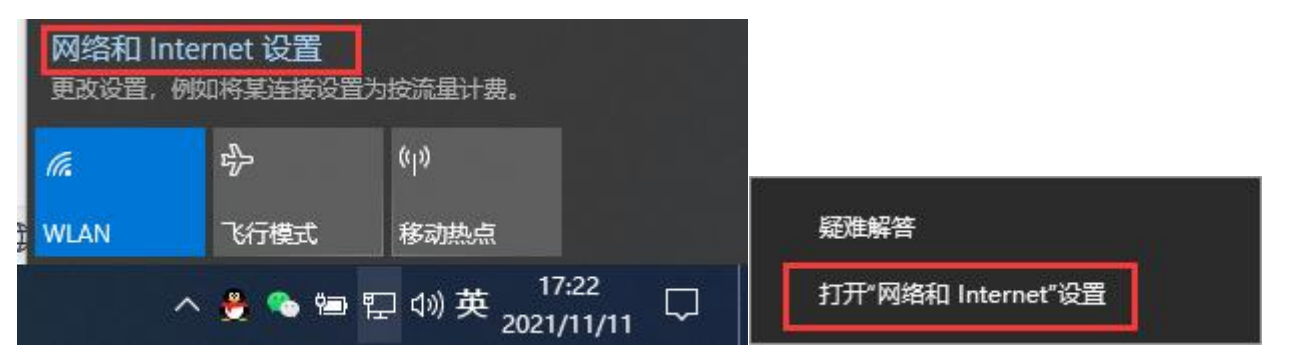

2,找到网络与共享中心

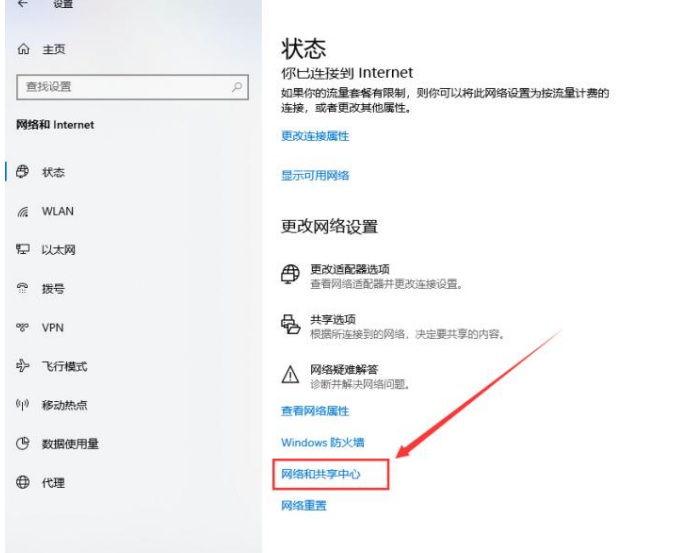

3, 在查看活动网络位置: 点击"以太网"。

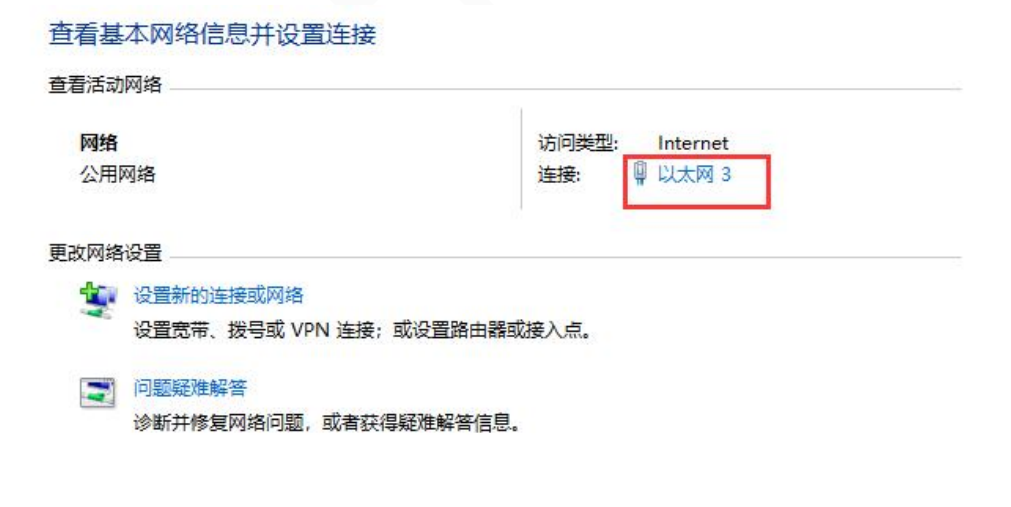

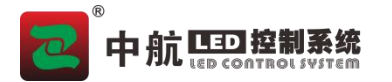

#### 4,点击属性。

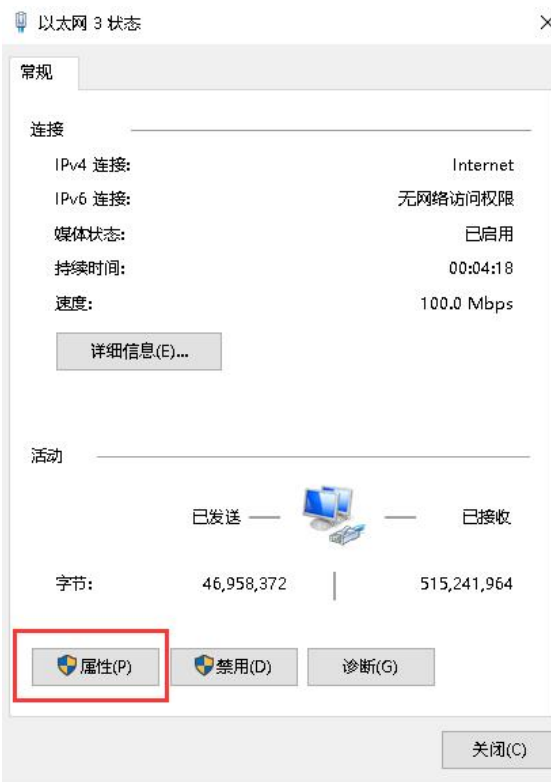

# 5, 双击"Internet 协议版本 4 (TCP/IPv4) "

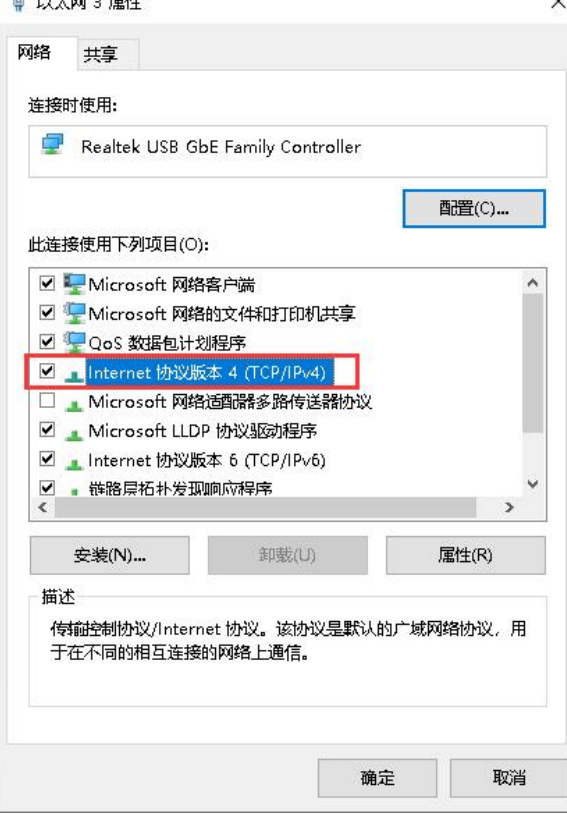

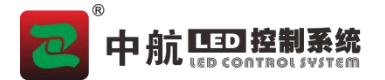

6, 选择"使用下面的 IP 地址",并设置对应的 IP 地址,子网掩码, 和默认网关。 最后点击确定,以及以太网属性界面的确定,否则 IP 更改无效。

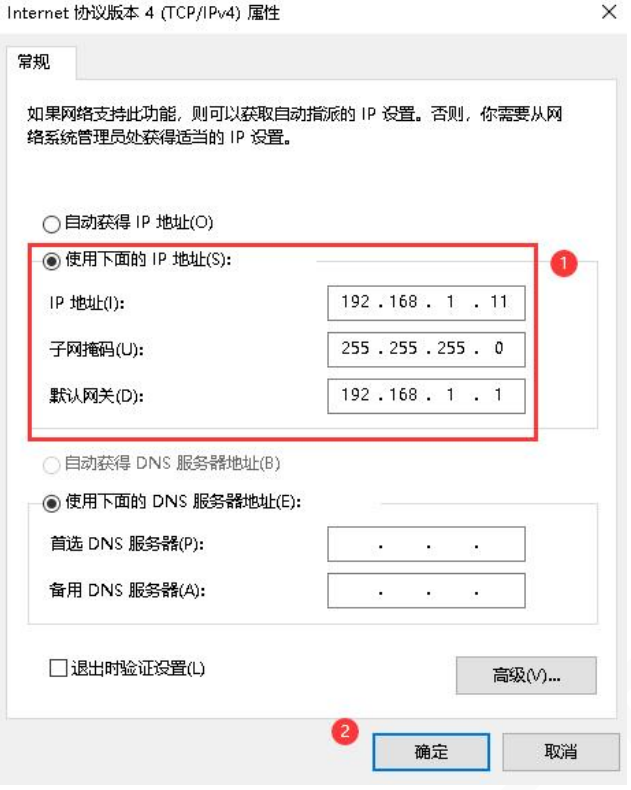

可参考: (ctrl+鼠标左键)

- 1,[怎么修改自己电脑的](https://jingyan.baidu.com/article/359911f59a9bb157fe030690.html) IP 地址-百度经验 (baidu.com)
- 2,win10 [系统如何修改电脑](https://jingyan.baidu.com/article/f54ae2fc535b331e92b8493d.html) ip 地址-百度经验 (baidu.com)